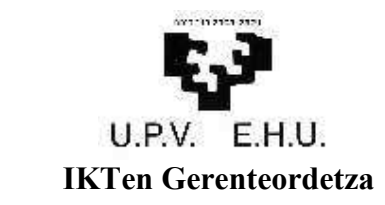

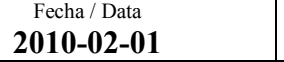

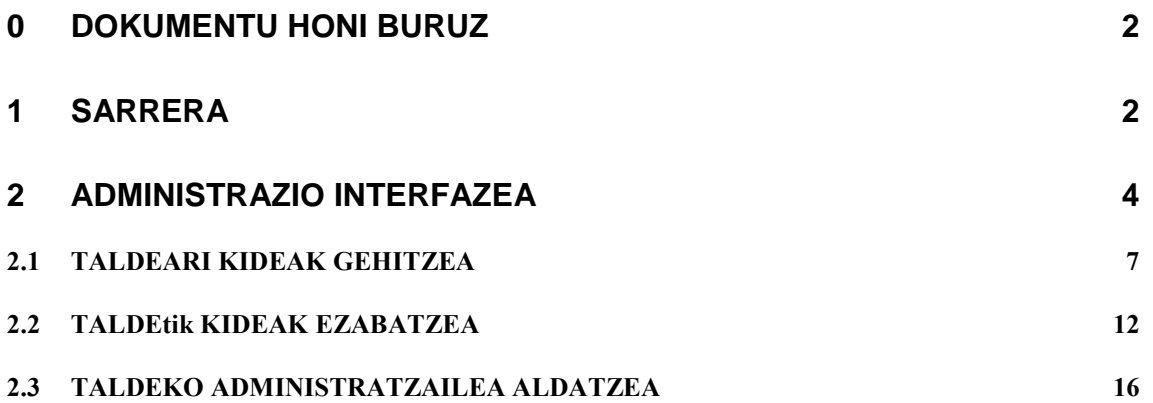

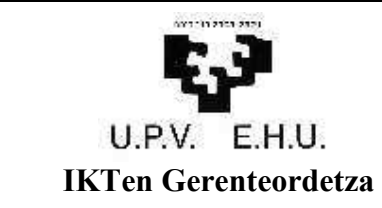

Fecha / Data 2010-02-01 Página / Orrialdea  $2/26$ 

#### **0 DOKUMENTU HONI BURUZ**

Dokumentu honen azken bertsioa helbide honetan dago eskuragarri:

www.ehu.es/gordetalde

#### **1 SARRERA**

GORDETALDE fitxategien zerbitzu bat da, karpeta konpartituak dituena. Karpeta hauetara sare bidez sartu eta horietan gordeta dauden fitxategiekin lan egin daiteke, lantokiko disko lokalean baleude bezala.

GORDETALDE erabiltzaile talde batek fitxategiak partekatzera bideratuta dago.

GORDETALDE zerbitzuko karpeta konpartitu bakoitzeko administratzaile bat egongo da, erabiltzaileei karpetara sartzeko baimenak emateko ardura izango duena. Nahiz eta aurrerago alda daitekeen, karpeta bakoitzeko hasierako administratzaileak eskatuko du karpeta hori sortzea, berak baitaki zer informazio partekatuko den eta berak ezartzen baititu informazio horretara nor eta nola sar daitekeen erabakitzeko irizpideak.

Hauek dira administratzailearen eginkizunak:

- Egokitzat jotzen dituen erabiltzaileei karpetara sartzeko baimena ematea.

- Erabiltzaile bat karpetara irakurtzeko eta idazteko moduan ala soilik irakurtzeko moduan sar daitekeen erabakitzea.

- Beste erabiltzaile bat taldeko administratzaile izendatzea.

- Karpetako administratzaile berria izendatzen denean, aurreko administratzailea ezabatzea.

Erabiltzaileei emandako baimenen kudeaketa honela egingo da. Karpeta bakoitzari bi erabiltzaile talde dagozkio. Lehenengo taldea fitxategiak irakurtzeko baimena duten erabiltzaileek osatzen dute (ezin dute ezer ezabatu, gehitu edo aldatu), eta bigarrena, berriz, fitxategiak gehitu, aldatu eta ezabatzeko baimena duten erabiltzaileek. Demagun, esaterako, **gestiones varias** izeneko karpeta konpartitu bat dagoela.

 \* GT.ESC.gestiones\_varias taldea gestiones\_varias karpetara irakurtzeko eta idazteko moduan sar daitezkeen pertsonek osatuko dute. Talde honi erabiltzaileak

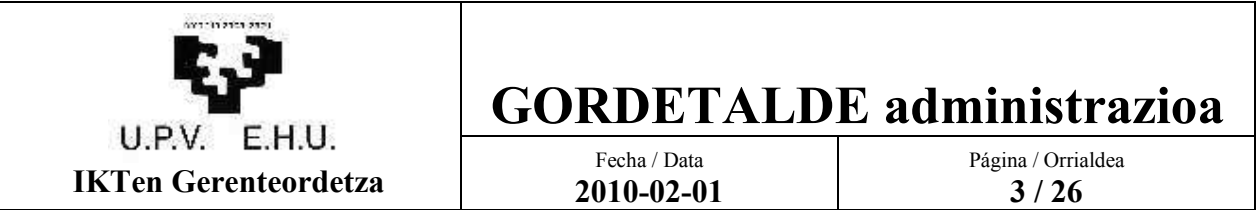

gehituz gero, karpeta horretara irakurtzeko eta idazteko moduan sartzeko baimena emango zaie. Taldetik kideak ezabatuz gero, baimena kenduko zaie.

 \* GT.LECT.gestiones\_varias taldea gestiones\_varias karpetara soilik irakurtzeko moduan sar daitezkeen pertsonek osatuko dute. Talde honi erabiltzaileak gehituz gero, karpeta horretara soilik irakurtzeko moduan sartzeko baimena emango zaie. Taldetik kideak ezabatuz gero, baimena kenduko zaie.

Eginkizun hauek betetzeko, administratzaileak BILATU zerbitzuko taldeen kudeaketa izango du eskura https://www.ehu.es/bilatu helbidean.

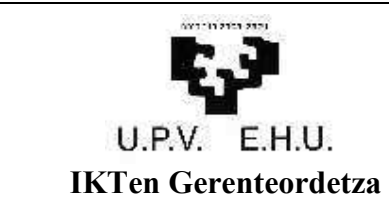

Fecha / Data 2010-02-01 Página / Orrialdea 4 / 26

#### **2 ADMINISTRAZIO INTERFAZEA**

Administratzailearen ardurapean dauden karpeta konpartituekin lotutako administrazio eginkizunak bete ahal izateko, honek https://www.ehu.es/bilatu helbideko web interfazean identifikatu beharko du bere burua, honakoak adieraziz: erabiltzailea eta ldap pasahitza (informazio gehiago, www.ehu.es/ldap helbidean):

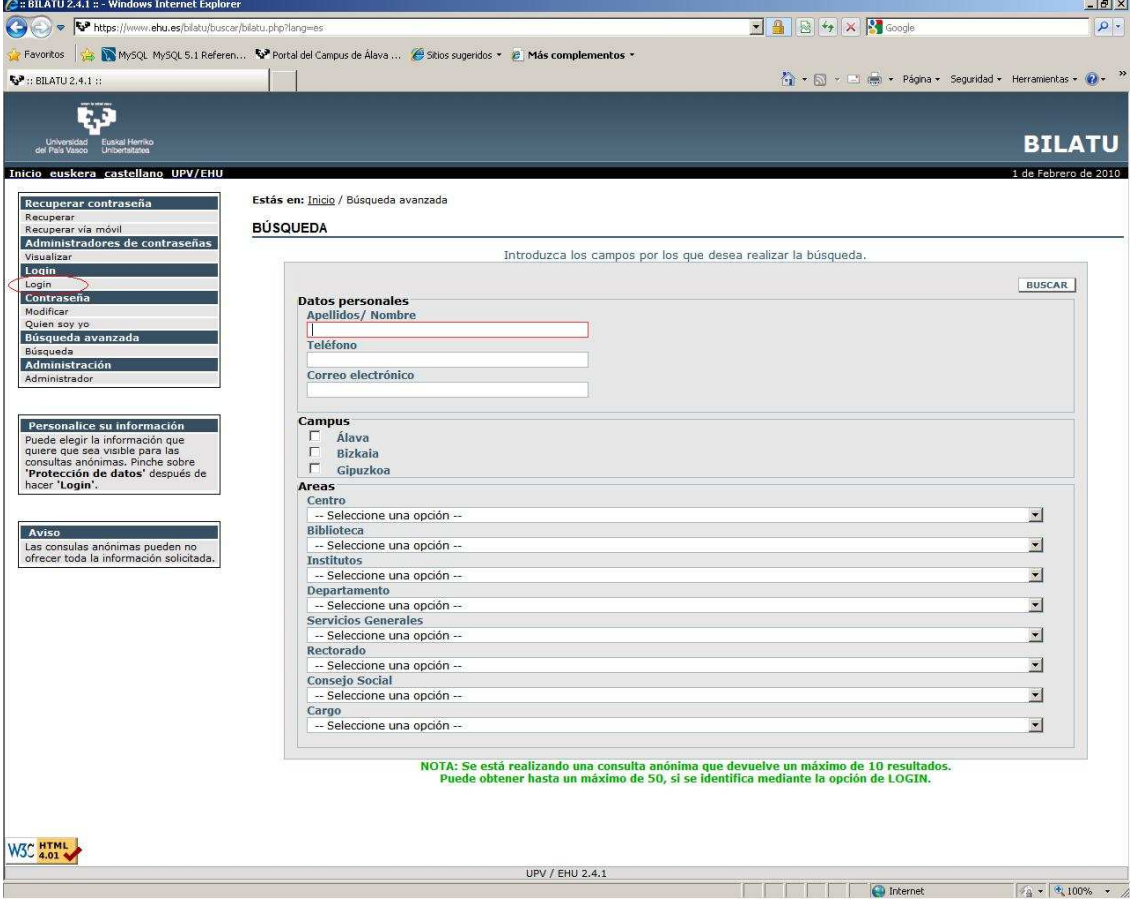

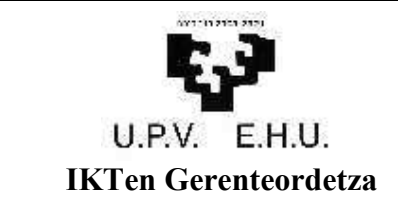

Fecha / Data 2010-02-01 Página / Orrialdea 5 / 26

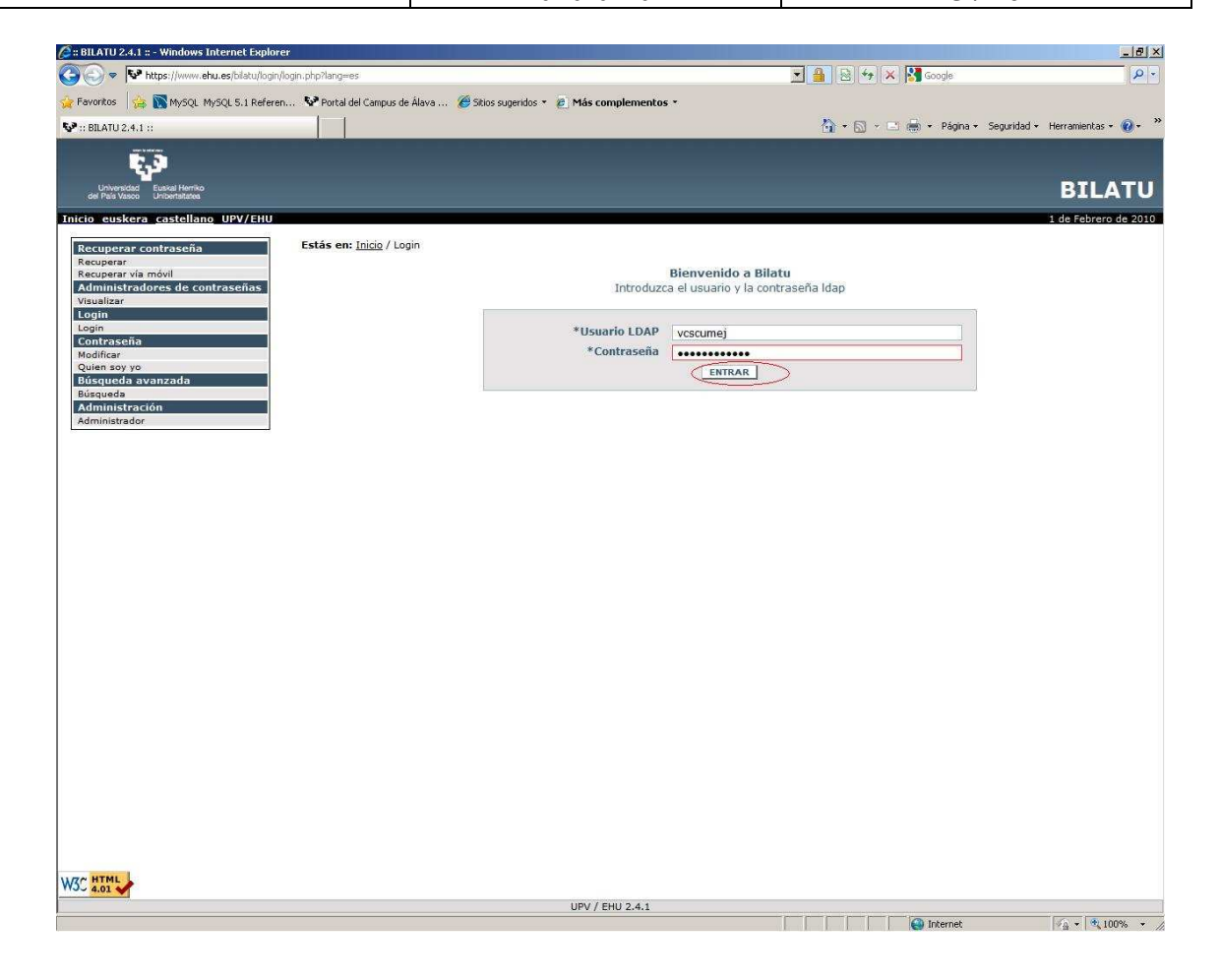

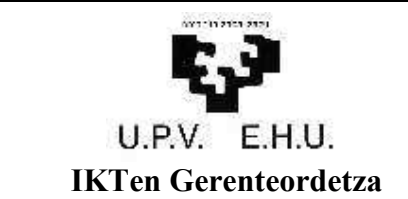

Fecha / Data 2010-02-01 Página / Orrialdea 6 / 26

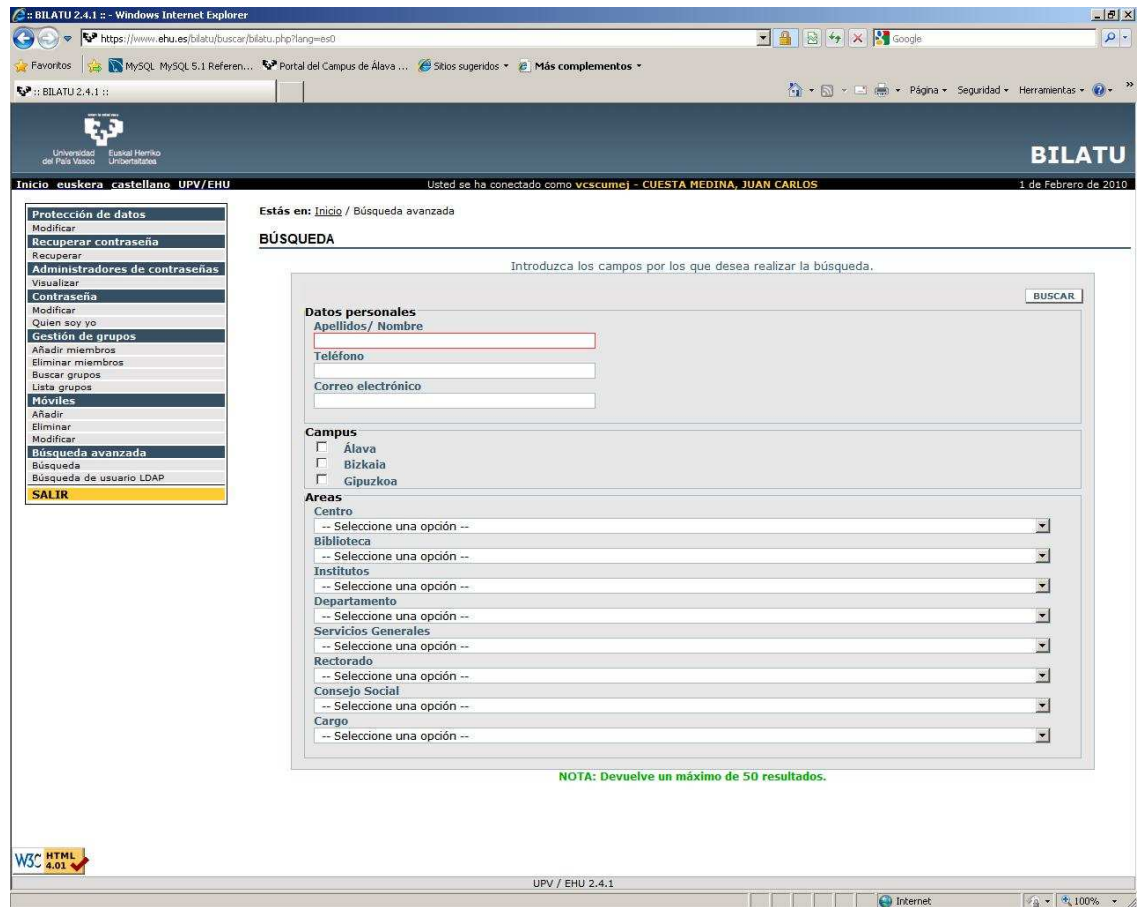

Aurreko pantaila agertu ondoren, honako administrazio eginkizun hauek egin ahal izango dira:

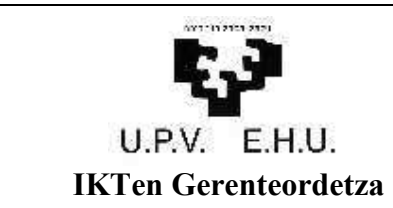

Fecha / Data 2010-02-01 Página / Orrialdea 7 / 26

#### **2.1 TALDEARI KIDEAK GEHITZEA**

Aukera honekin kideak gehituko zaizkio irakurtzeko eta idazteko baimena duen taldeari edo soilik irakurtzeko baimena duen taldeari. Horrela, taldeei gehitutako kideei karpetara sartzeko baimena emango zaie.

Hona hemen irudi sekuentziaren adibidea:

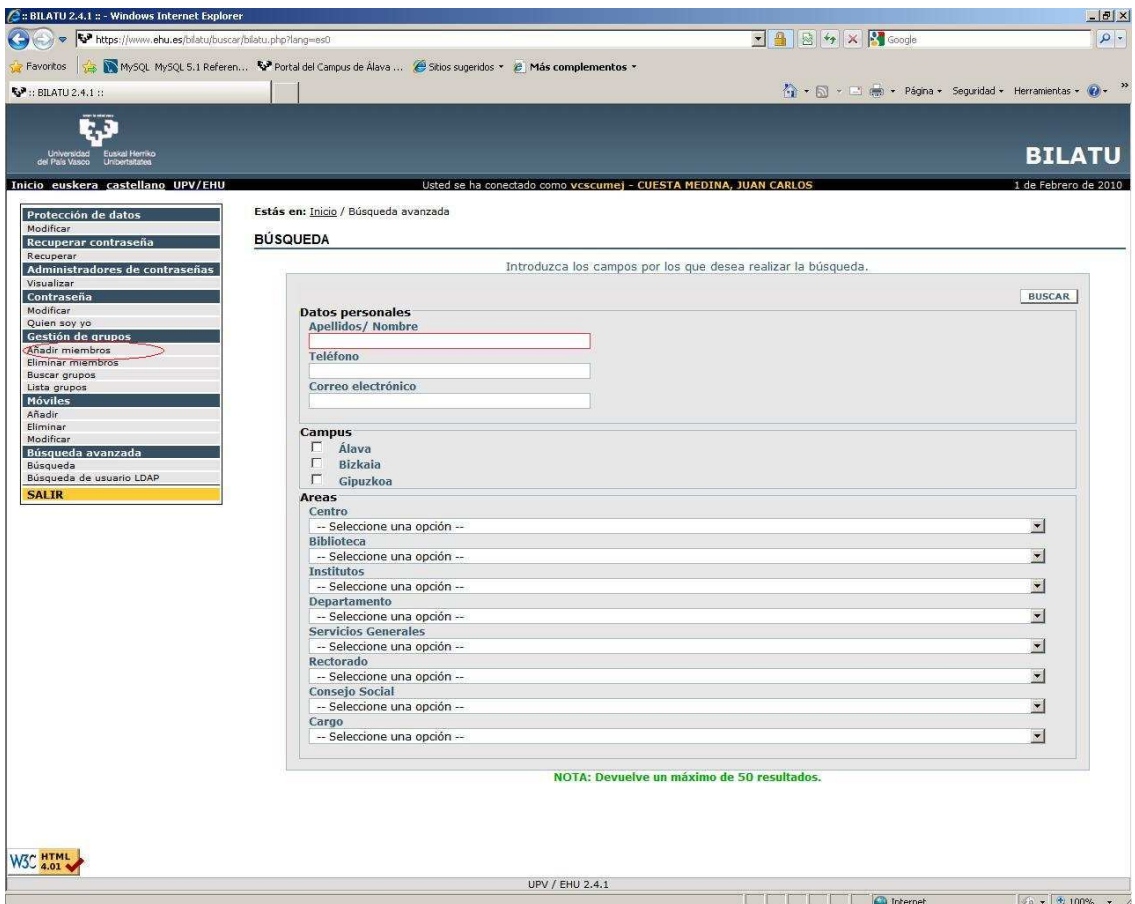

Ezkerraldeko menuan "kideak gehitu" aukera hautatuko da.

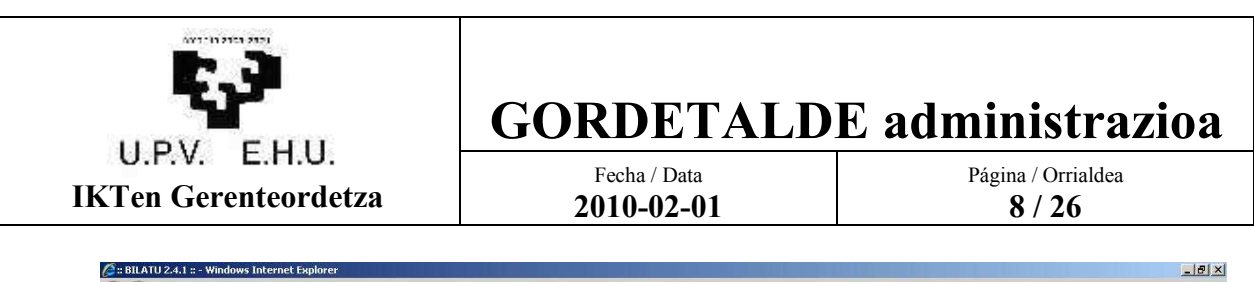

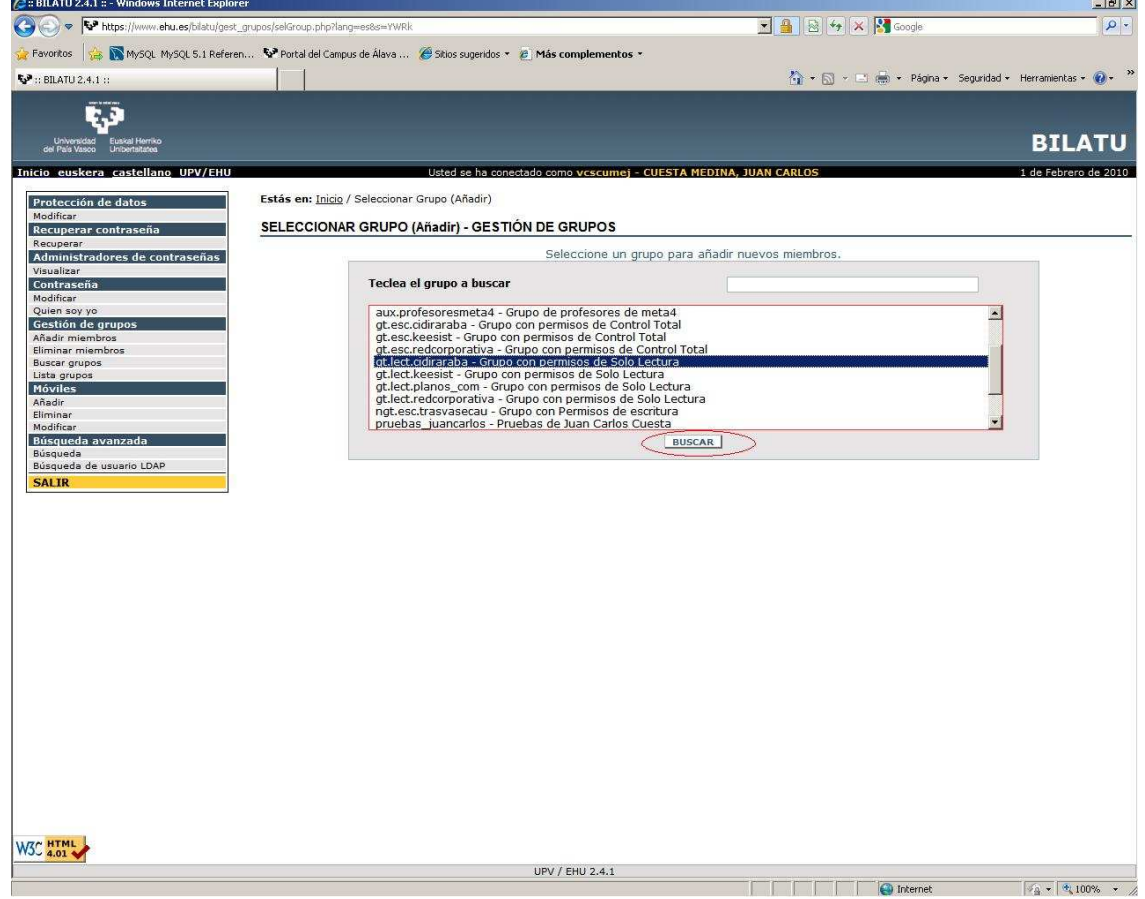

Erabiltzaileak zer talderi gehitu nahi zaizkion hautatuko da eta bilatu sakatuko

da.

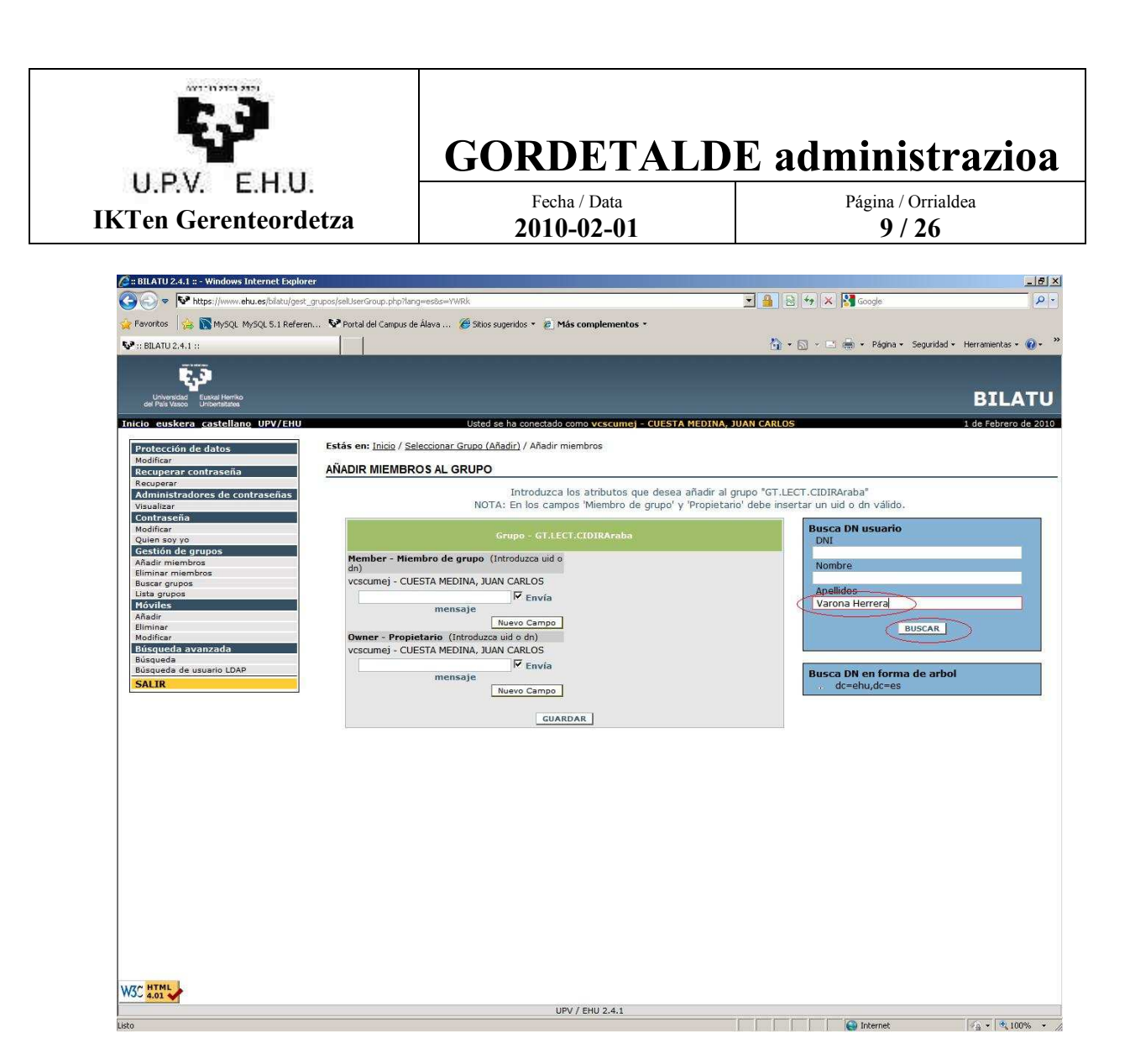

Eskuinaldeko formularioan taldeari gehitu nahi zaion erabiltzailearen abizenak idatziko dira eta bilatu sakatuko da.

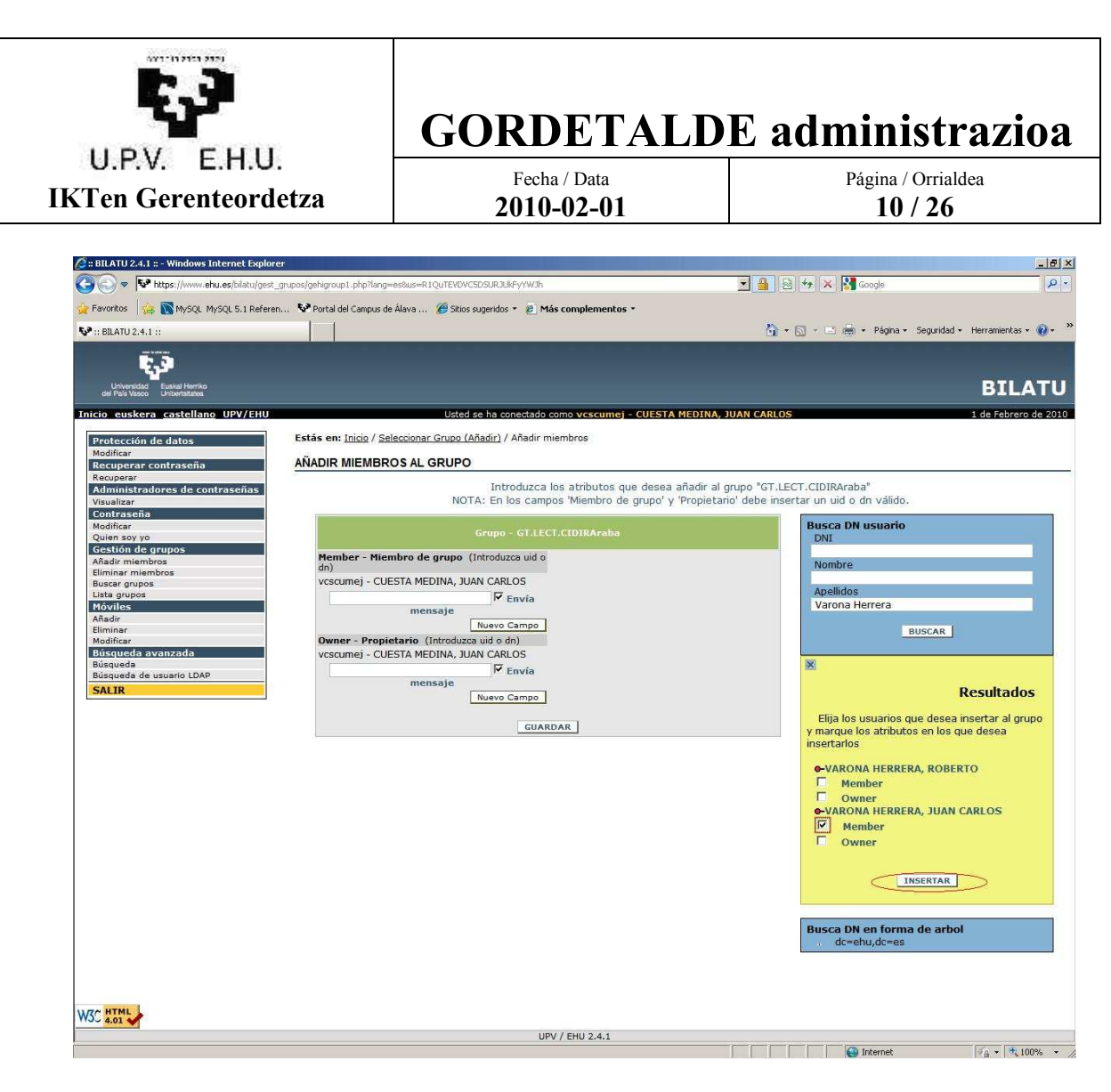

Dagokion erabiltzailearen azpian "Member" (kidea) aukera hautatuko da eta "TXERTATU" sakatuko da.

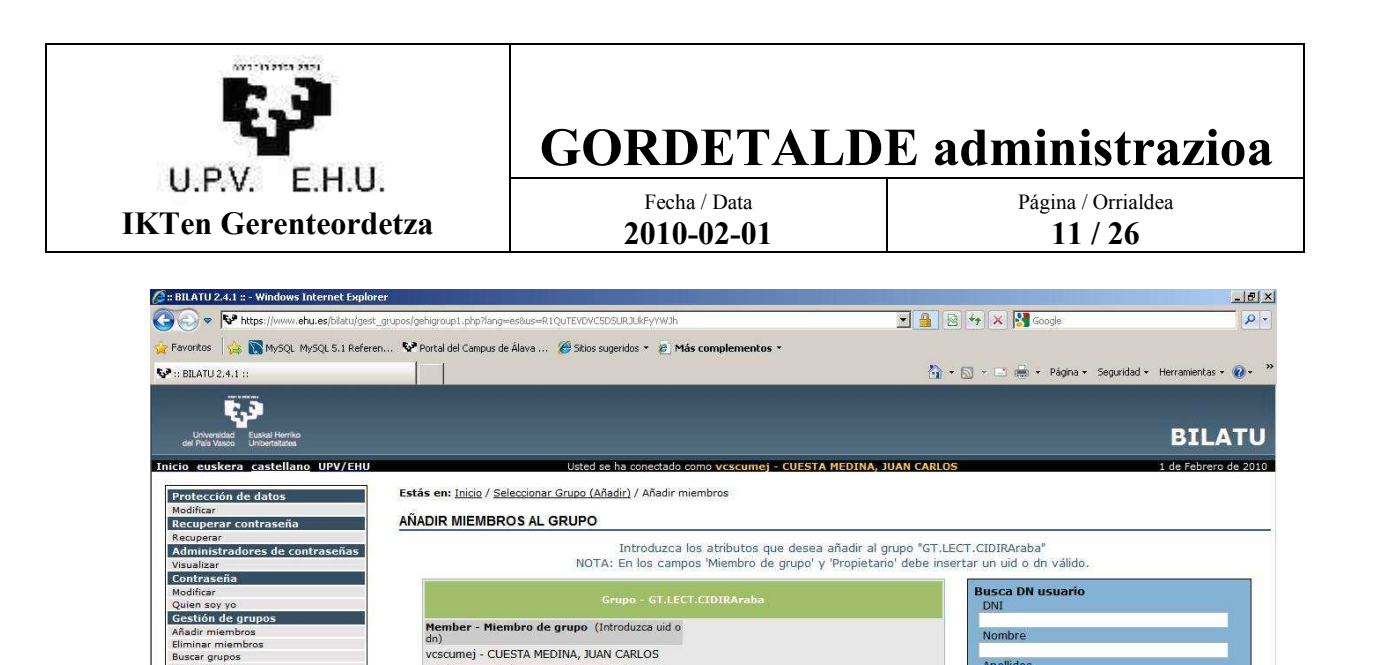

Nombre Apellidos<br>Varona Herrera

BUSCAR

mensaje<br>
Muevo Campo<br>
Owner - Propietario (Introduzca ulo o dn)<br>
vcscumej - CUESTA MEDINA, JUAN CARLOS<br>
MEDINA, JUAN CARLOS<br>
MEDINA (INTERNATION) <sup>dificar</sup><br>squeda avanzada  $\frac{100}{100}$ UESIA MEDINA, JUAN CAKLOS<br>
Fenvía<br>
mensaje<br>
Nuevo Campo .<br>Búsqueda<br>Búsqueda de usuario LDAP Busca DN en forma de arbol GUARDAR **W3C HTML** UPV / EHU 2.4.1  $\bigoplus$  Internet  $\bigotimes \frac{1}{2} \times \bigg(\frac{1}{2}, 100\% \times \frac{1}{4}\bigg)$ 

 $\boxed{\text{uid=vsvable}, \text{ou=people}, \text{dc=ehu}}$   $\nabla$  Envía

"GORDE" sakatuko da.

Añadir miembros<br>Eliminar miembros<br>Buscar grupos

Lista grup<br>Móviles

Anadir<br>Eliminar

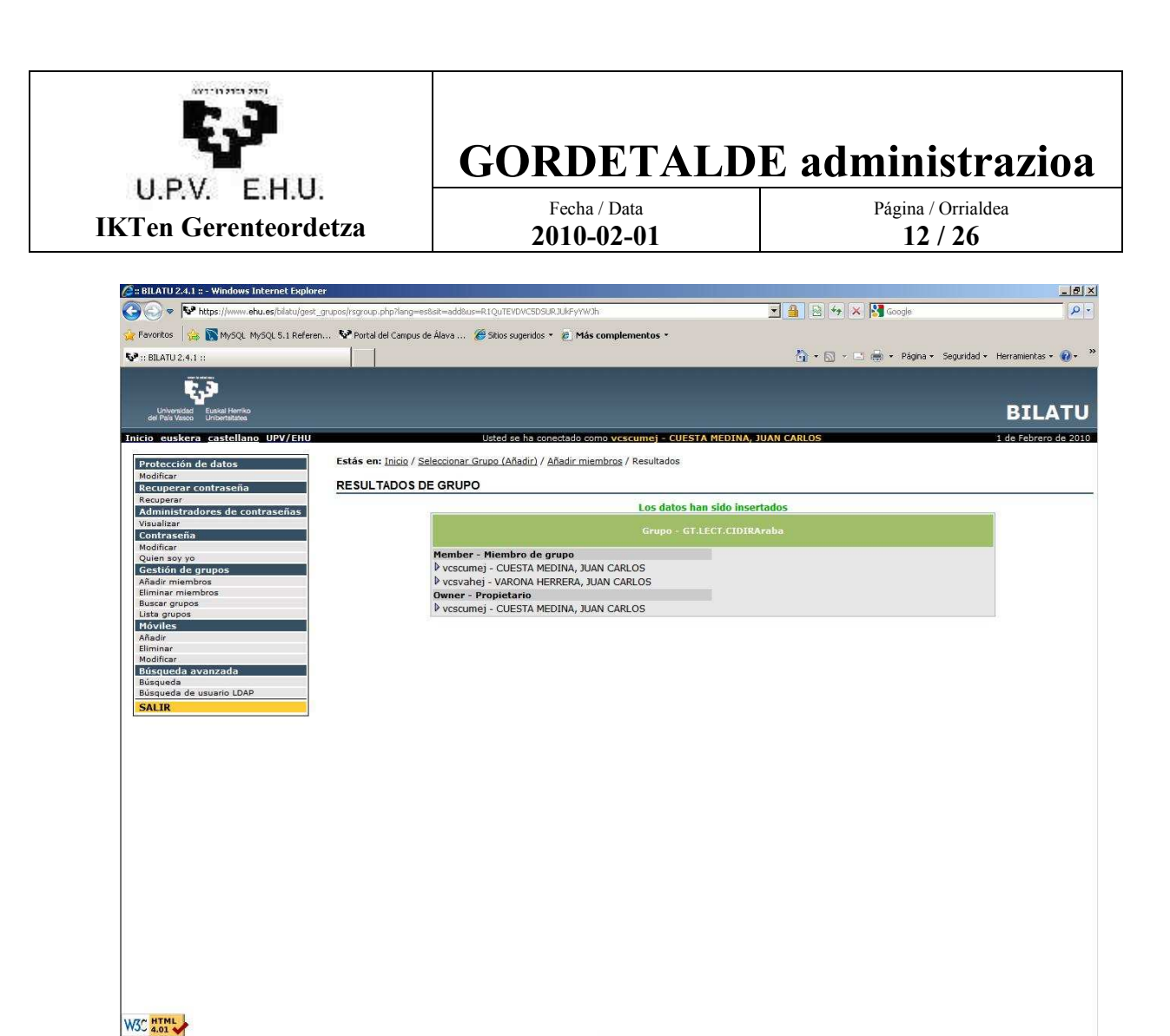

UPV / EHU 2.4.1

Sartu den erabiltzailea zerrendan dagoela egiaztatuko da.

Horrekin, taldeari kidea gehitzeko eragiketa osatu da.

#### **2.2 TALDETIK KIDEAK EZABATZEA**

Aukera honekin kideak ezabatuko dira irakurtzeko eta idazteko baimena duen taldetik edo soilik irakurtzeko baimena duen taldetik. Horrela, taldeetatik ezabatutako kideei karpetara sartzeko baimena ukatuko zaie.

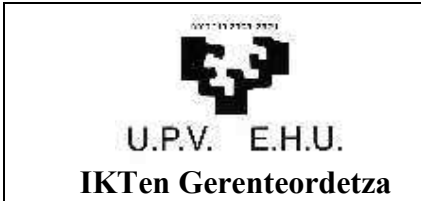

Fecha / Data 2010-02-01 Página / Orrialdea 13 / 26

Hona hemen irudi sekuentziaren adibidea:

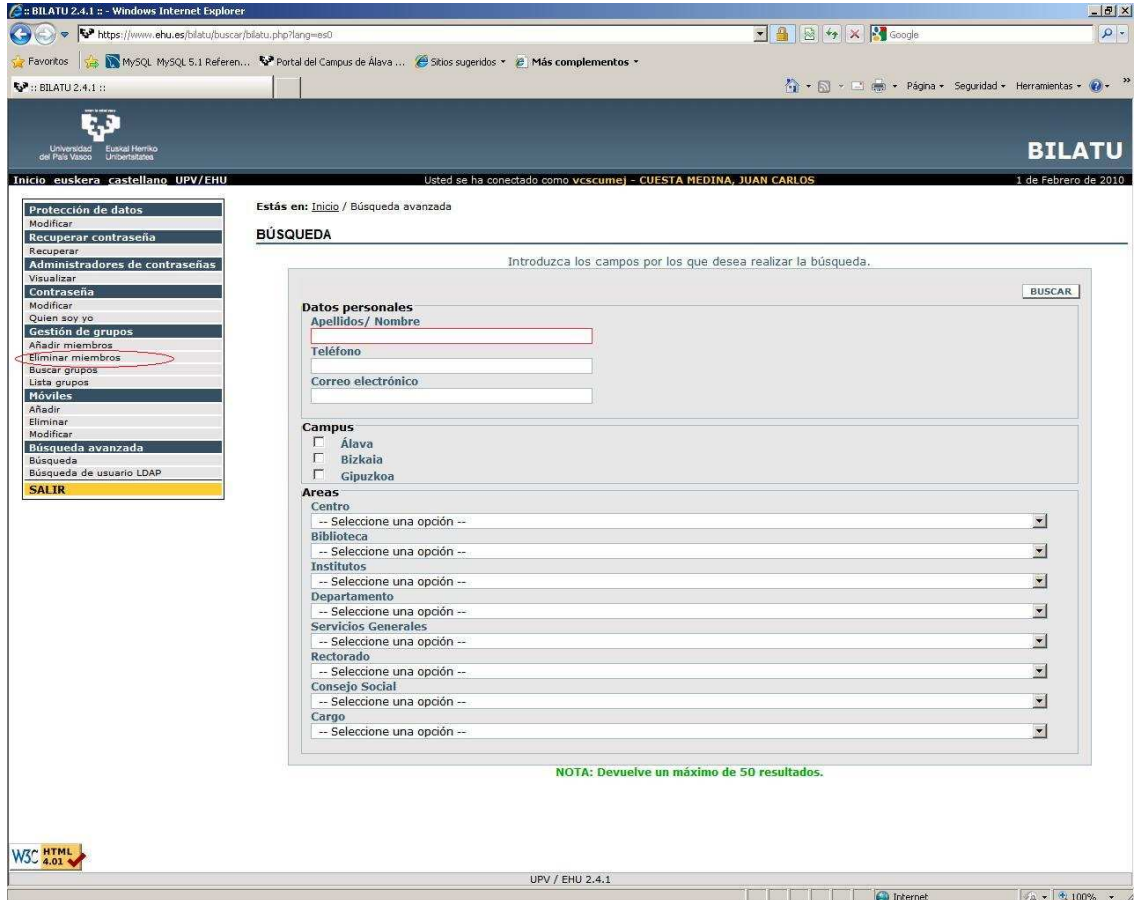

Ezkerraldeko menuan "kideak ezabatu" aukera hautatuko da.

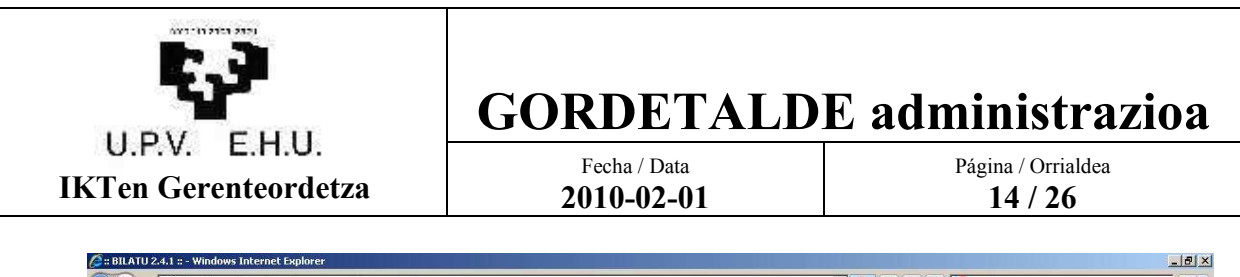

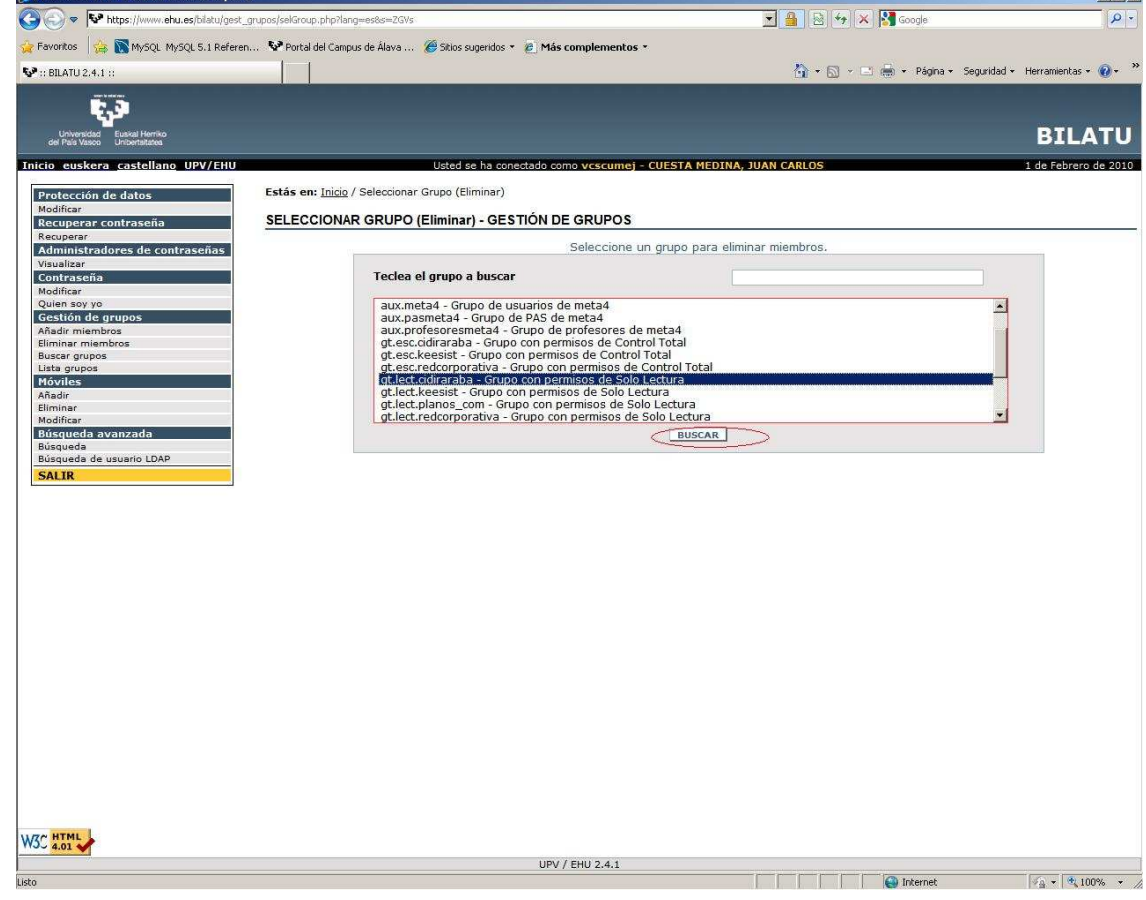

Taldea hautatuko da eta "BILATU" sakatuko da.

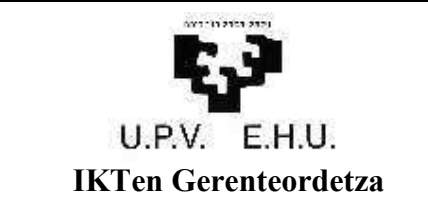

Fecha / Data 2010-02-01 Página / Orrialdea 15 / 26

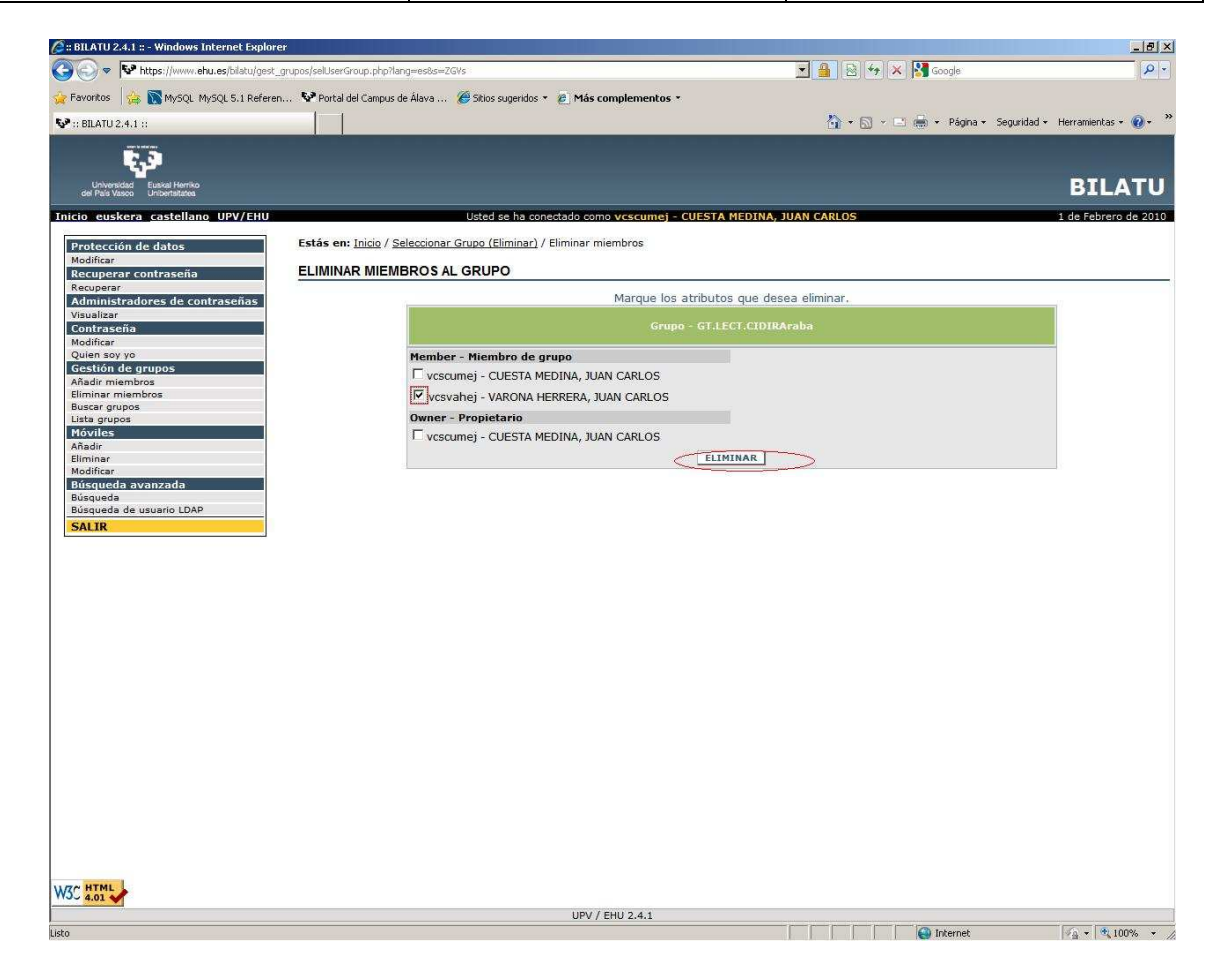

Erabiltzailea hautatuko da eta "EZABATU" sakatu.

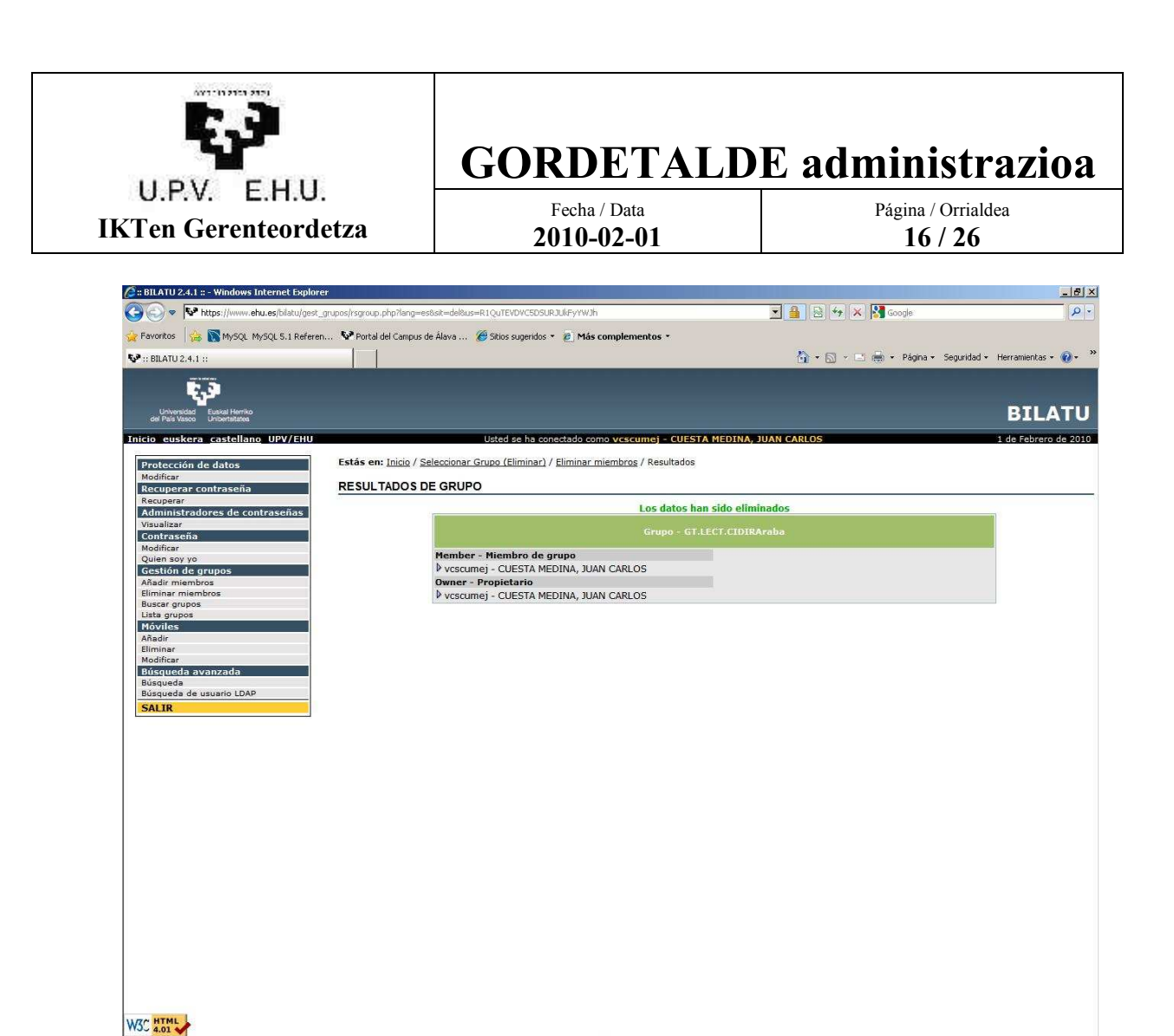

UPV / EHU 2.4.1

**The Contention of the Contention of the Content of the Content of the Content of the Content of the Content of the Content of the Content of the Content of the Content of the Content of the Content of the Content of the** 

Ezabatu berri den erabiltzailea jada ez dagoela egiaztatuko da.

Horrekin, taldetik kidea ezabatzeko eragiketa osatu da.

#### **2.3 TALDEKO ADMINISTRATZAILEA ALDATZEA**

Karpeta baten administratzailearen aldaketa bi fasetan egingo da, betiere, adierazitako ordena errespetatuta:

- Lehenik eta behin, administratzaile berria (web interfazeko jabea) karpetari lotutako bi taldeei gehitu beharko zaio, "Kideak gehitu" aukeraren bidez.

- Administratzaile berria bi taldeei gehitu ondoren, aurrekoak bi taldeetako administratzaile gisa (web interfazeko jabe gisa) ezabatu ahal izango du bere burua (edo administratzaile berriak egin ahal izango du), "Kideak ezabatu" aukeraren bidez.

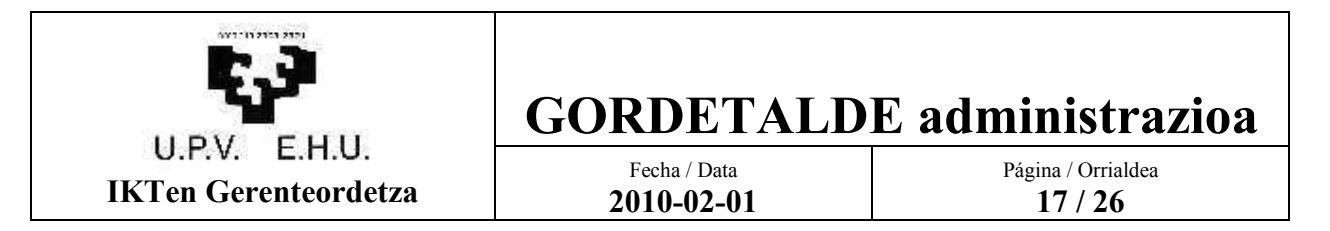

Bi eragiketa horiek talde bakoitzerako egin beharko dira, irakurtzekoa eta idaztekoa, nahiz eta adibidean irakurtzeko taldeari dagokion sekuentzia bakarrik agertzen den.

Hona hemen irudi sekuentziaren adibidea (lehenengo urratsak kideak gehitzeko egindako berberak dira):

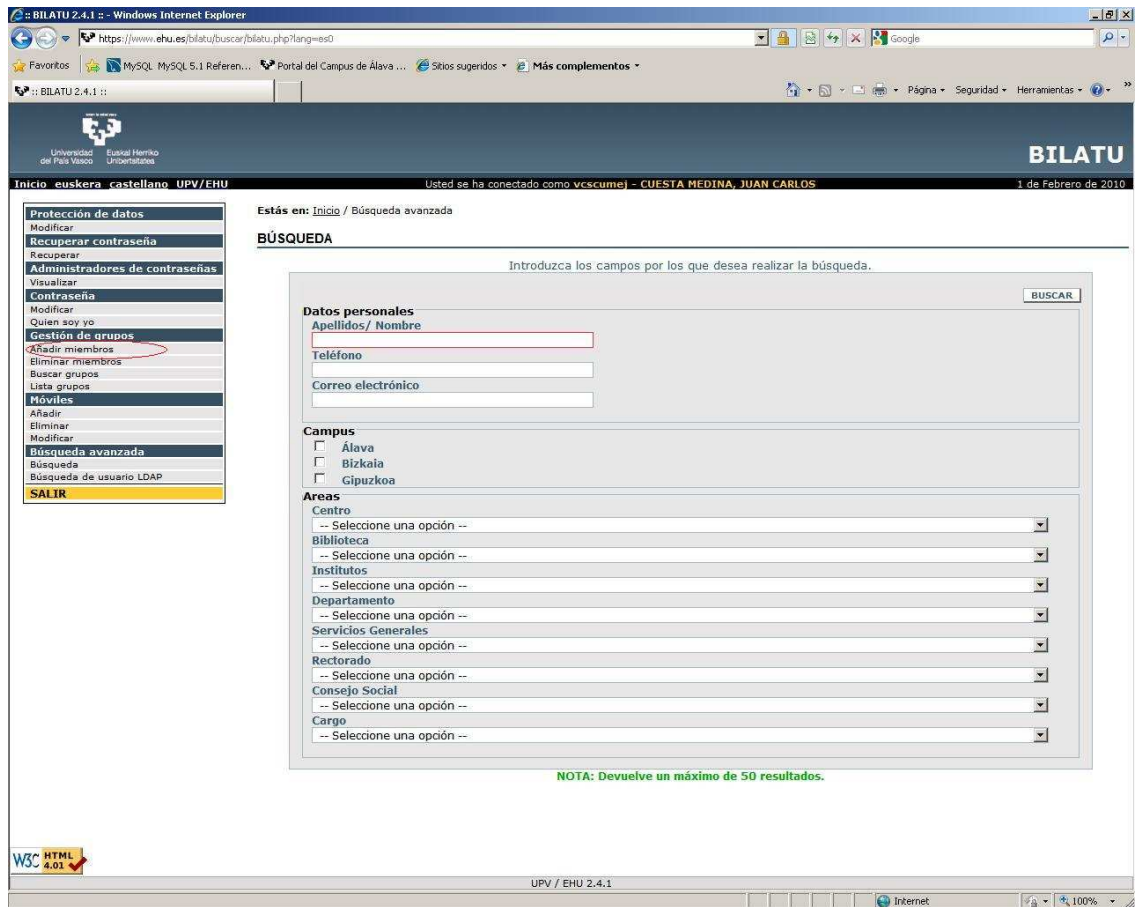

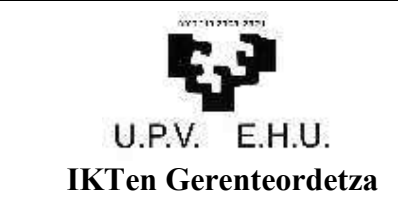

Fecha / Data 2010-02-01 Página / Orrialdea 18 / 26

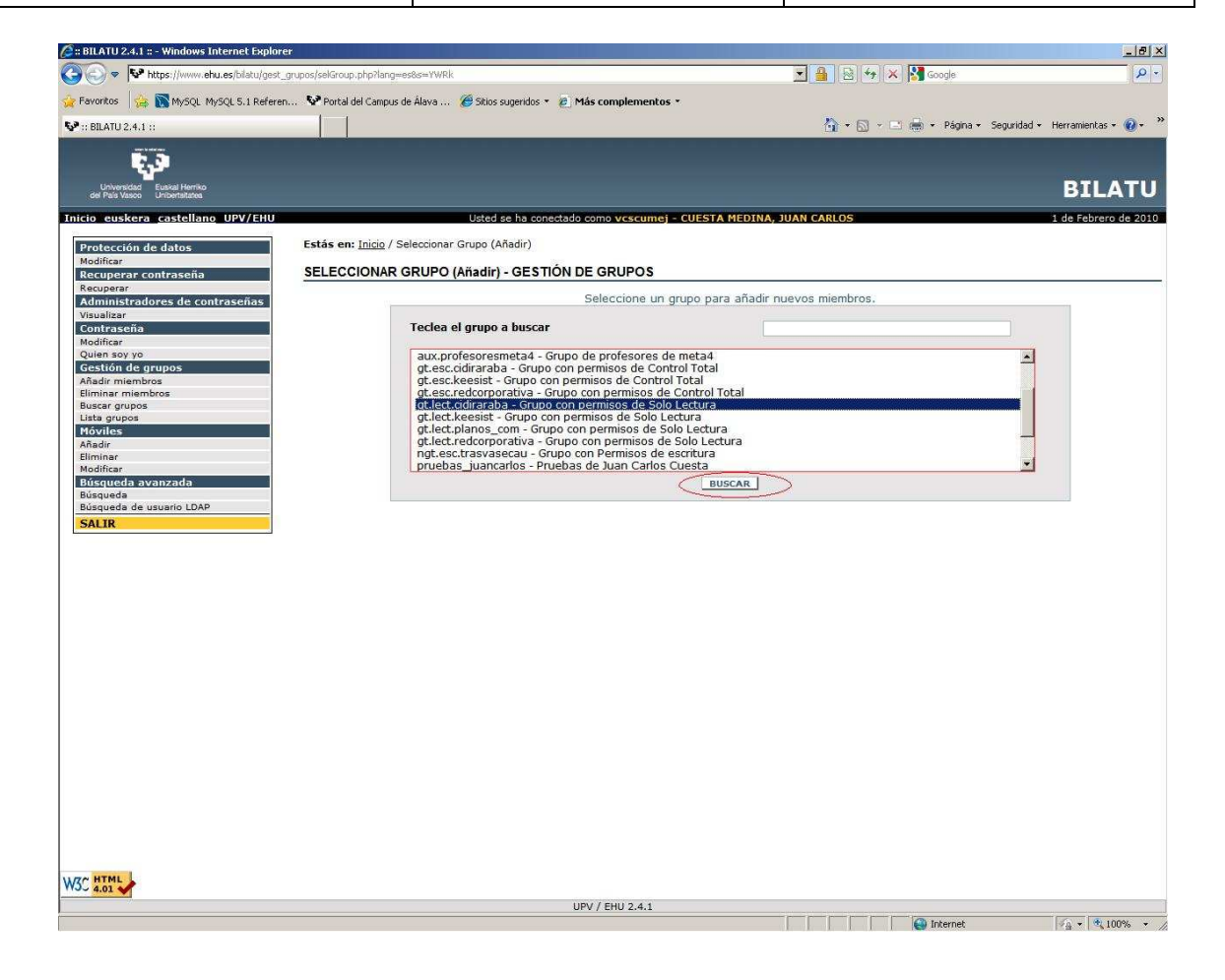

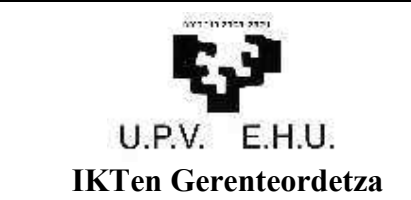

Fecha / Data 2010-02-01 Página / Orrialdea 19 / 26

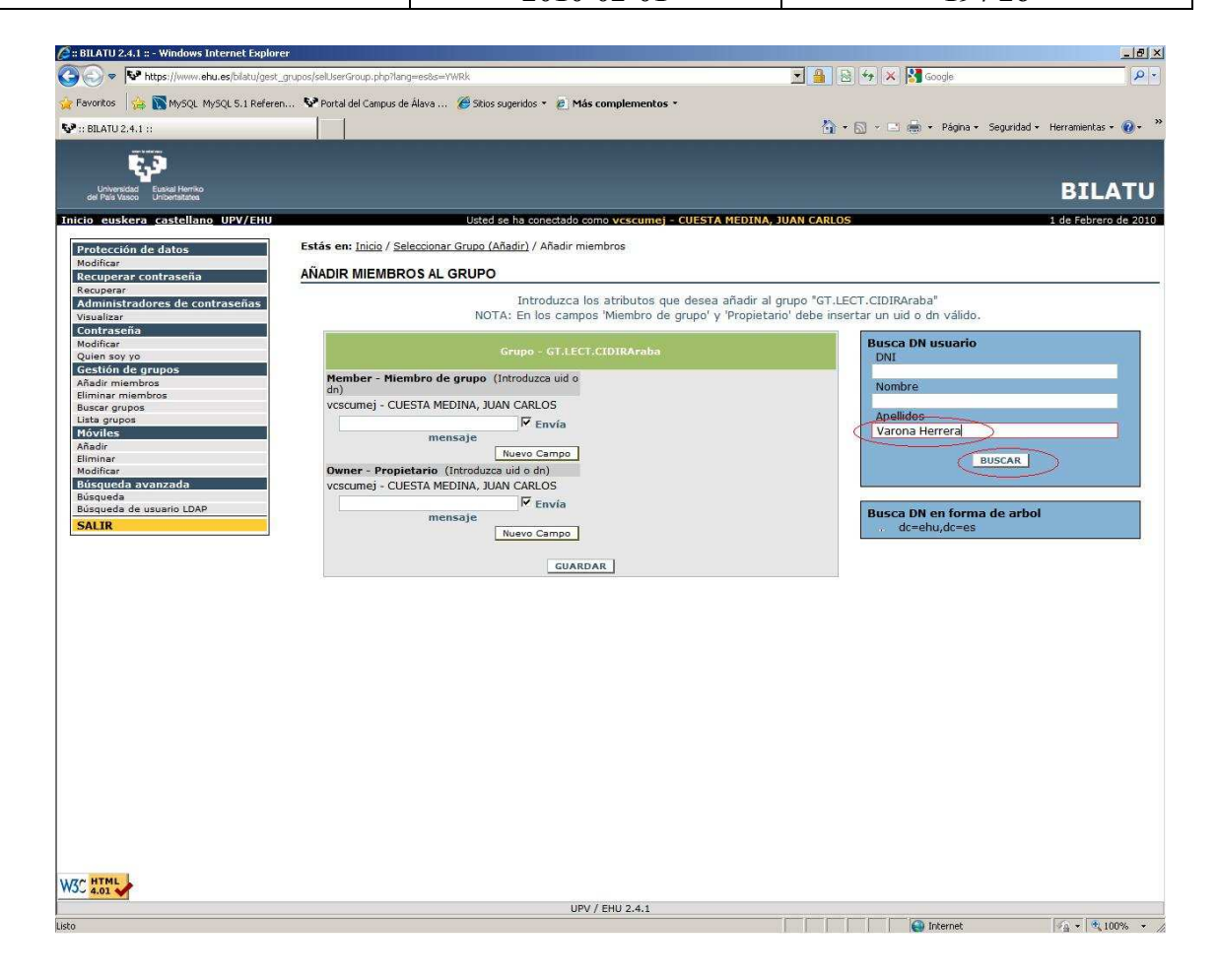

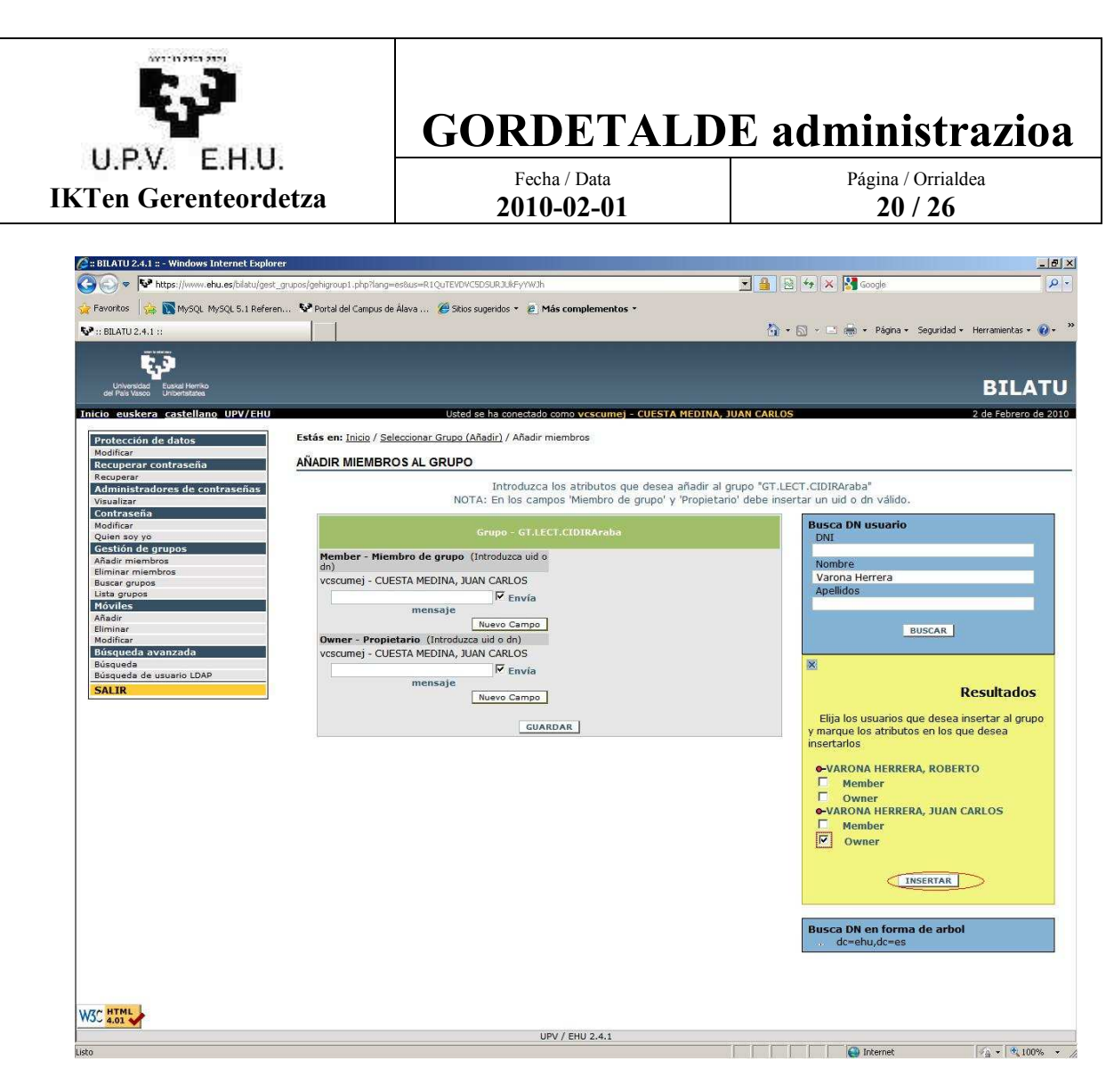

Oraingoan, erabiltzailearen azpian "Owner" (jabea) aukera hautatuko da.

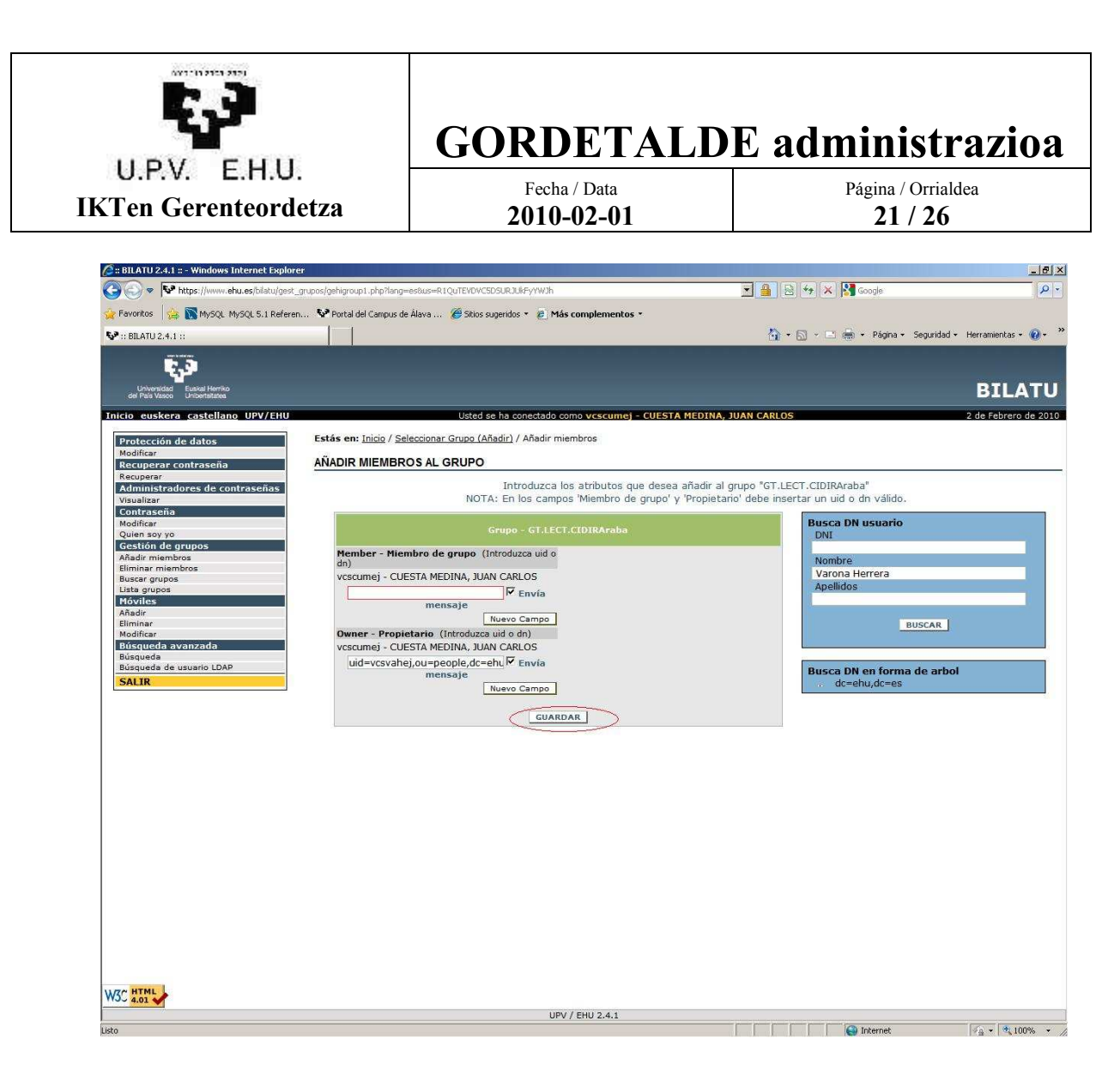

Ikus daitekeenez, aukeratutako erabiltzailea orain jabeen atalean agertzen da.

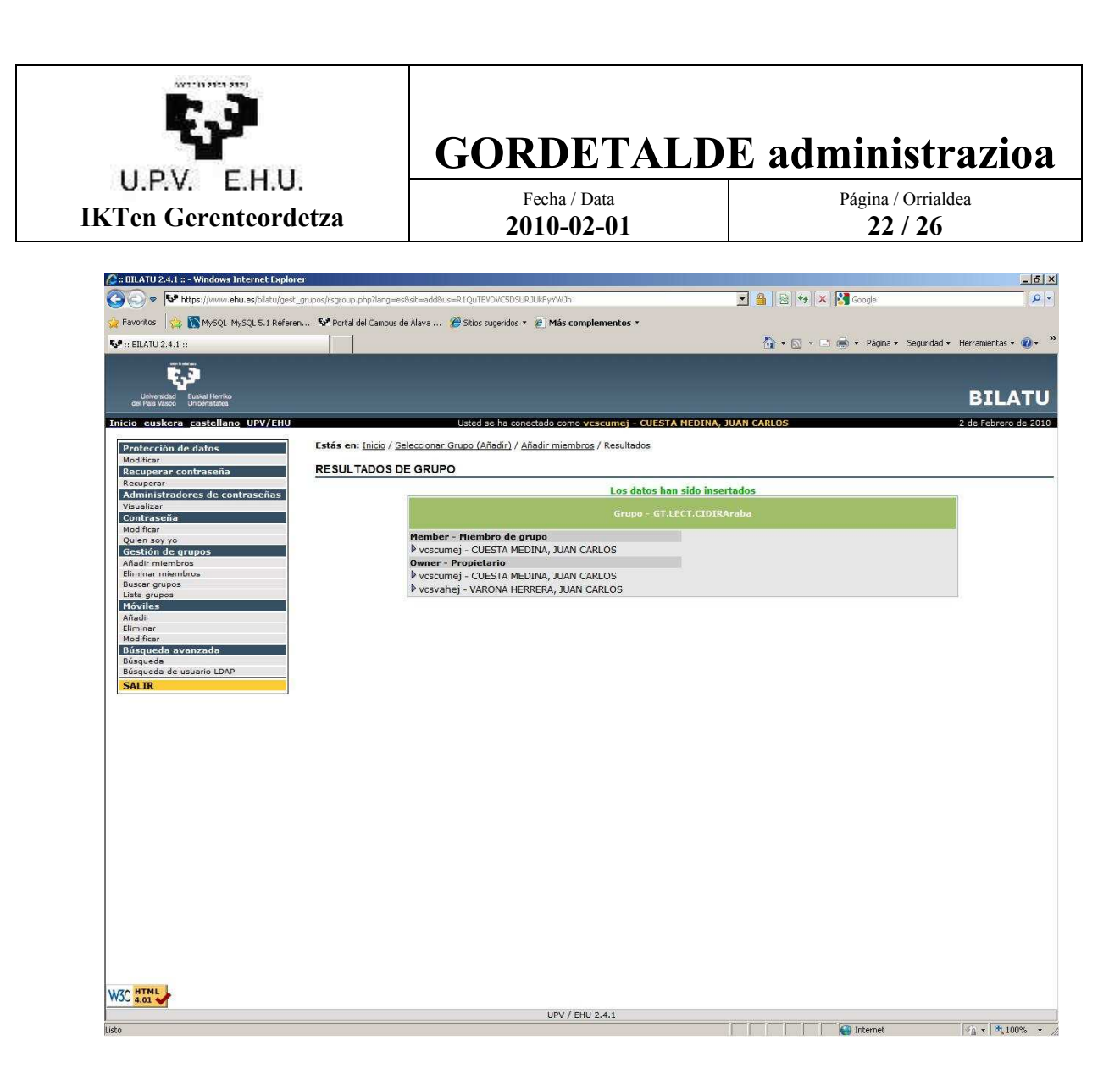

Jada osatu da administratzaile berria gehitzeko zatia. Lehengo administratzailea ezabatzea besterik ez da geratzen. Horretarako, "Kideak ezabatu" aukera erabiliko da. Hona hemen, adibide gisa, sekuentzia:

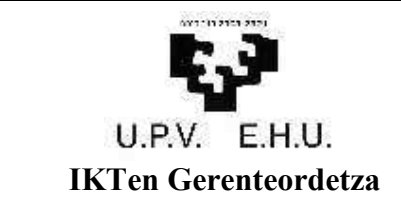

Fecha / Data 2010-02-01 Página / Orrialdea 23 / 26

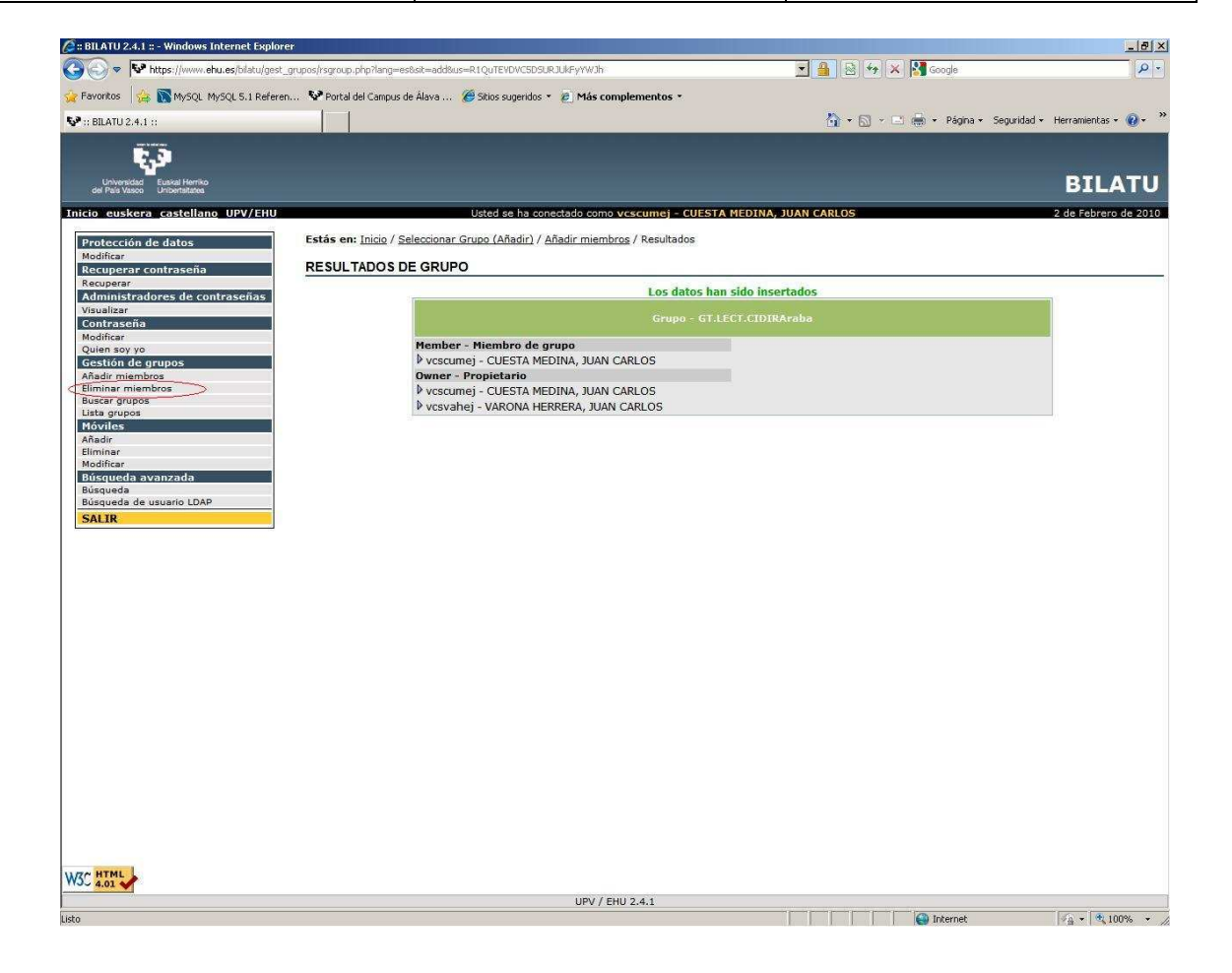

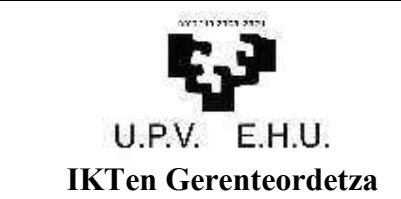

Fecha / Data 2010-02-01 Página / Orrialdea 24 / 26

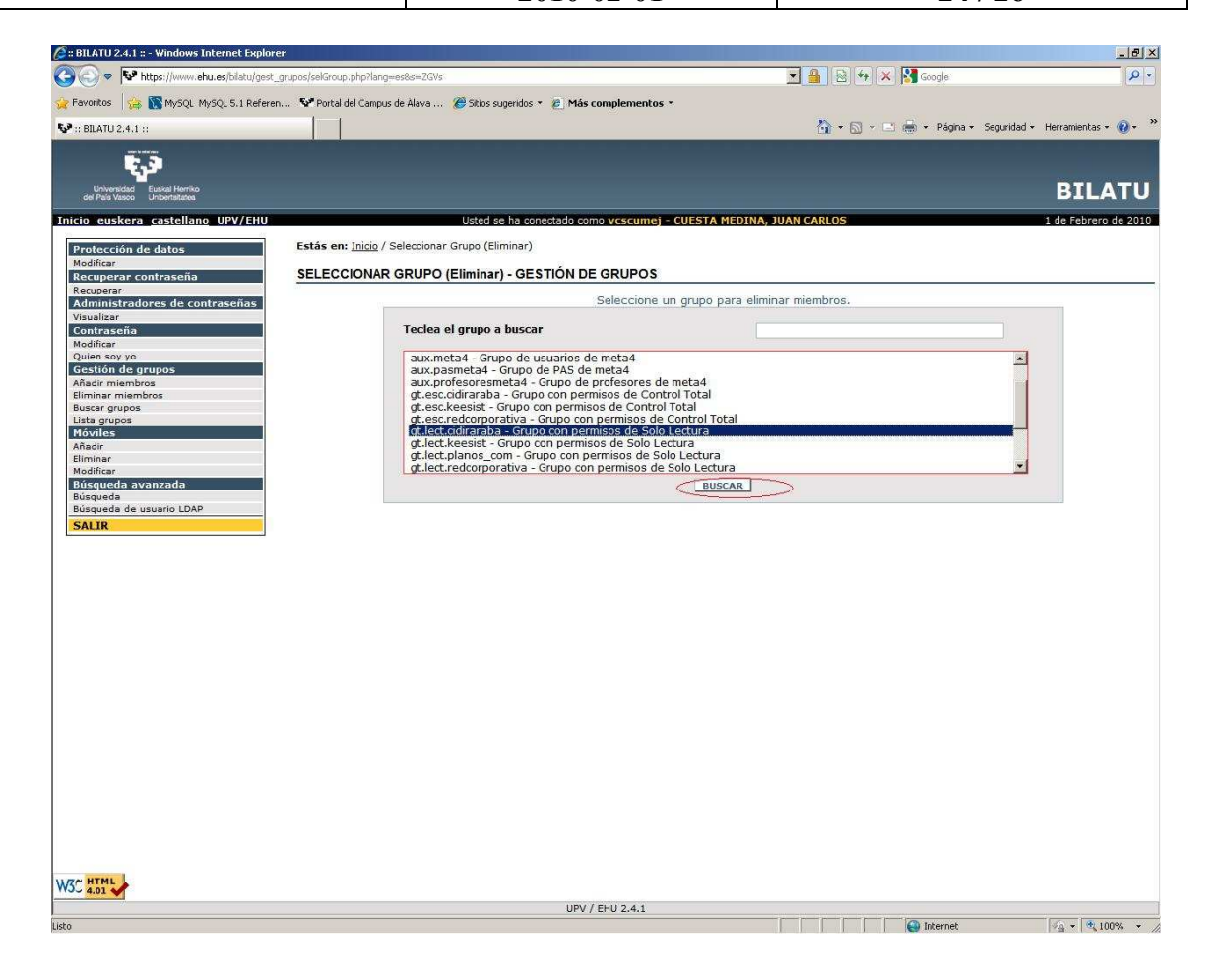

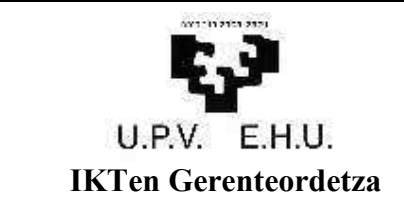

Fecha / Data 2010-02-01 Página / Orrialdea 25 / 26

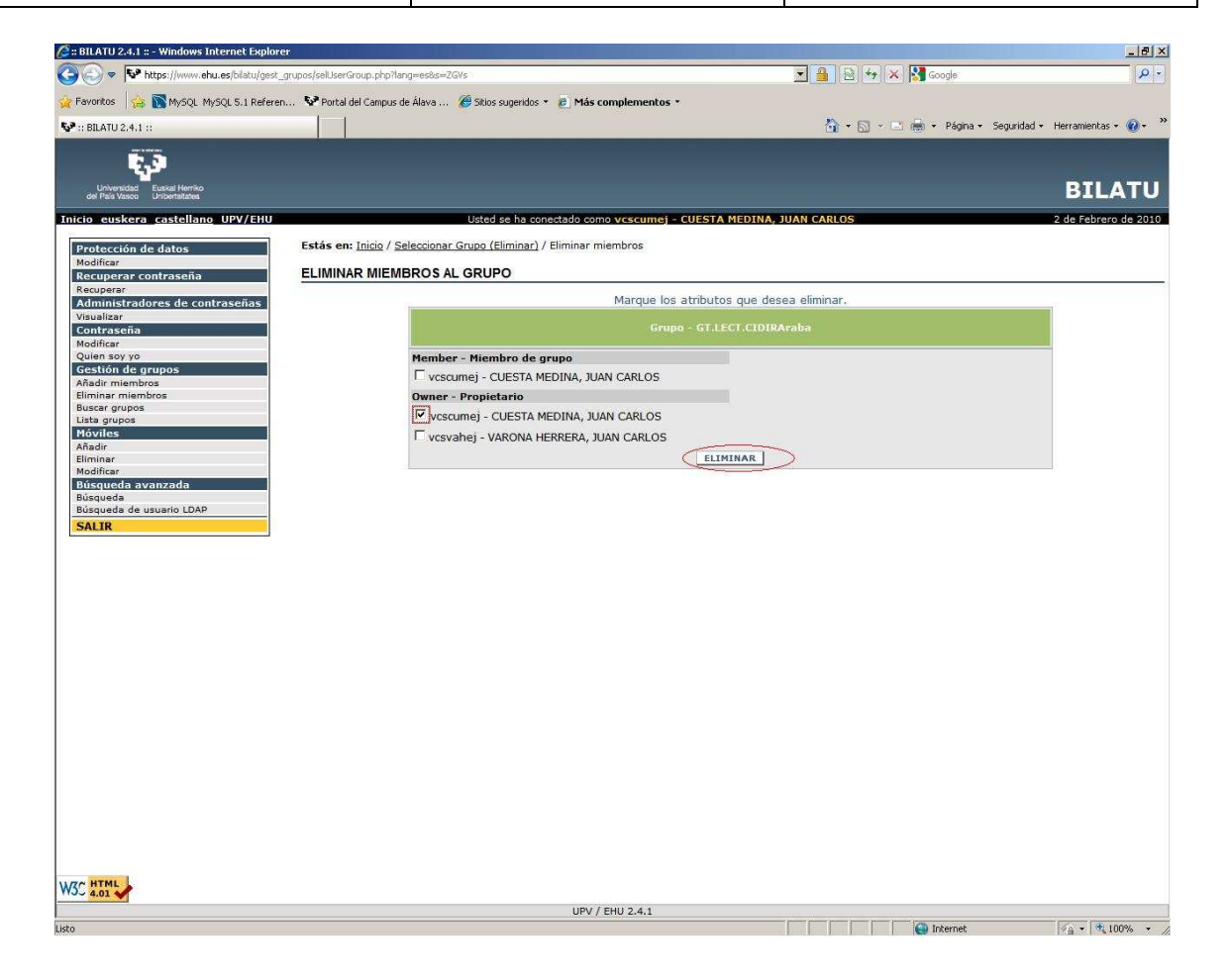

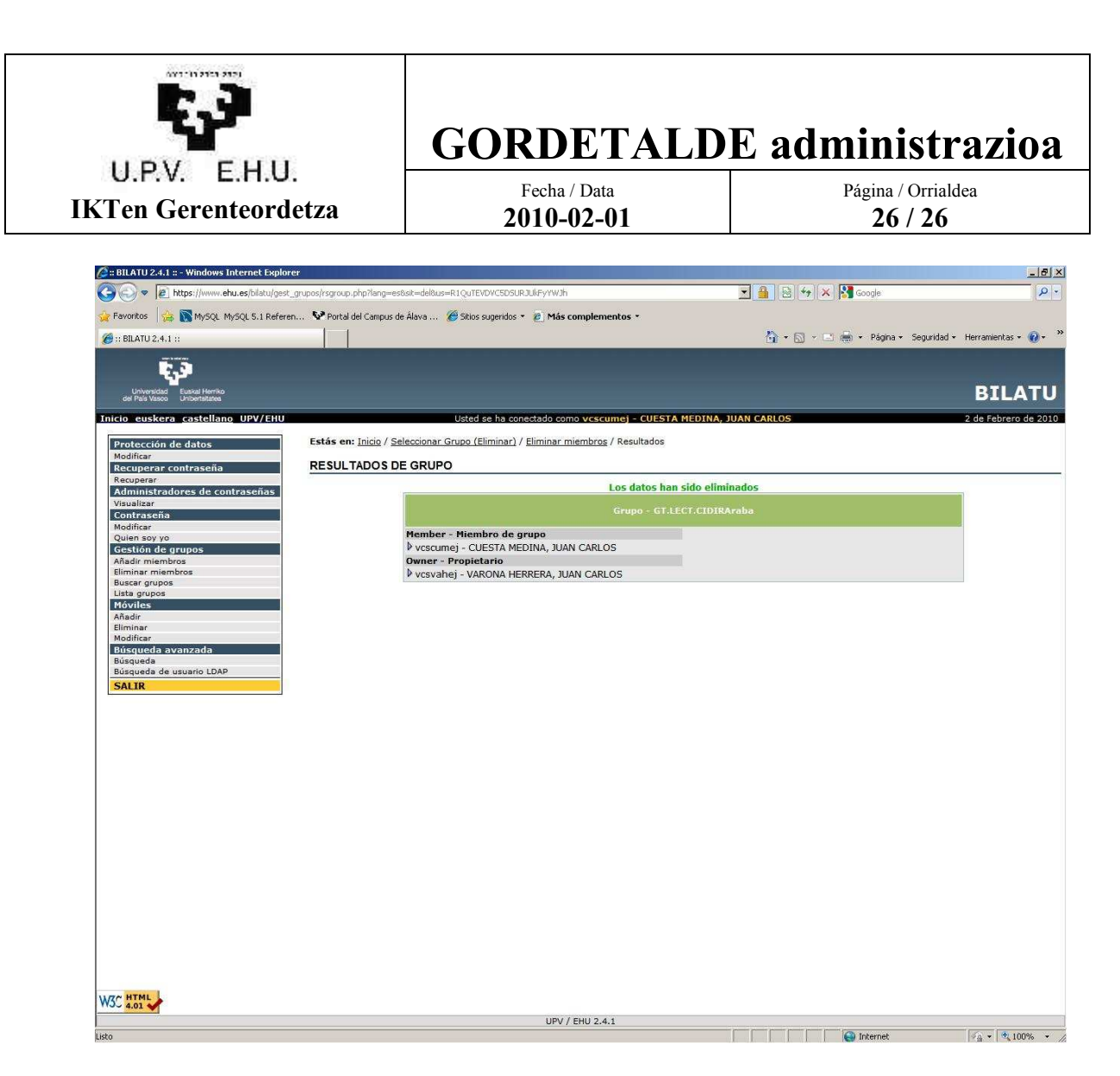

Ikus daitekeenez, jada aldatu da irakurtzeko taldeko arduraduna. Gogorarazi behar da beharrezkoa dela prozesu bera idazteko taldearekin ere egitea.